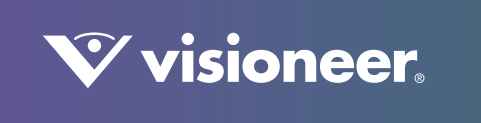

# **VISIONEER NETWORK DRIVER**

Guía de Usario

# VISIONEER NETWORK DRIVER GUÍA DE USUARIO

## DERECHOS DE AUTOR

© 2021 Visioneer, Inc. Todos los derechos reservados. La marca y el logotipo de Visioneer son marcas comerciales registradas de Visioneer, Inc. Periódicamente se realizan cambios en este documento. Los cambios, las imprecisiones técnicas y los errores tipográficos se corregirán en ediciones posteriores. La información está sujeta a cambios sin previo aviso y no representa un compromiso por parte de Visioneer.

#### Versión del documento: 05-1003-000 (Febrero 2021)

Se prohíbe la reproducción, la adaptación ó la traducción sin previo permiso escrito, excepto lo permitido por las leyes de derechos de autor. La exigencia de protección de los derechos de la propiedad intelectual incluye todas las formas de material e información protegidos por derechos de autor permitidas por ley ahora o en el futuro incluido, sin carácter restrictivo, el material generado por los programas de software que se muestran en la pantalla como estilos, plantillas, iconos, vistas de pantalla, apariencias, etc.

El software descrito se proporciona en virtud de un acuerdo de licencia. El software se puede usar ó copiar sólo en conformidad con los términos del acuerdo. Copiar el software en cualquier medio, excepto lo autorizado específicamente en el acuerdo de licencia, infringe la ley. Ninguna parte de este documento se puede reproducir ni transmitir de forma alguna ni por ningún medio, electrónico ó mecánico, incluido fotocopiado, grabación ó sistemas de almacenamiento y recuperación de información, ni traducir a otro idioma, con algún fin que no sea el uso personal del titular de la licencia y según lo autorizado específicamente en el acuerdo de licencia, sin el permiso escrito explícito de Visioneer.

ISIS<sup>®</sup> es una marca comercial registrada de EMC Software Corporation.

Adobe®, Adobe® Acrobat®, Adobe® Reader® y el logotipo de Adobe® PDF son marcas comerciales registradas de Adobe Systems Incorporated en los Estados Unidos y/ó en otros países.

Post-It® es una marca comercial registrada de 3M Corporation .

Microsoft es una marca comercial registrada en los EE.UU. de Microsoft Corporation. Windows es una marca comercial y SharePoint® es una marca comercial registrada de Microsoft Corporation.

Kensington® es una marca comercial registrada de ACCO Brands Corporation.

ZyINDEX es una marca comercial registrada de ZyLAB International, Inc. Parte del conjunto de herramientas ZyINDEX, Copyright© 1990-1998, ZyLAB International, Inc. Todos los derechos reservados.

Todos los demás productos aquí mencionados son marcas comerciales de sus respectivas empresas.

## PROGRAMA DE GARANTÍA

Visite a www.visioneer.com, seleccione su producto y, a continuación, haga clic en el enlace "Programa de garantía" para consultar los términos y condiciones de garantía de su escáner.

### LEYENDA DE DERECHOS RESTRINGIDOS

El uso, la duplicación ó la divulgación está sujeta a restricciones establecidas en la subdivisión del contrato (c)(1)(ii) de la cláusula de Derechos en datos técnicos y software computacional 52.227-FAR14. El material escaneado por este producto puede estar protegido por leyes del gobierno y otras regulaciones, tales como derechos de autor. El cliente es el único responsable de cumplir con todas estas leyes y regulaciones.

## CUMPLIMIENTO CON ROHS Y CON WEEE

Este producto cumple con las reglas de RoHS de la Directiva del Parlamento y del Consejo europeos sobre las restricciones del uso de ciertas sustancias peligrosas en equipos eléctricos y electrónicos (2002/95/EC), y con la Directiva de desperdicios de equipos eléctricos y electrónicos (WEEE) (2002/96/EC).

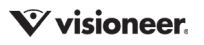

## E STADOS UNIDOS (NORMATIVA FCC)

Este equipo ha sido probado y se ha determinado que cumple con los límites para los dispositivos digitales Clase B, de acuerdo con la Parte 15 de las normas de la FCC. Estos límites han sido diseñados para proporcionar una protección razonable contra interferencias perjudiciales en una instalación residencial. Este equipo genera, utiliza y puede irradiar energía de radiofrecuencia y, si no se instala ni utiliza de acuerdo con el manual de instrucciones, puede causar interferencias perjudiciales a las comunicaciones por radio.

Sin embargo, no se garantiza que la interferencia no se produzca en una instalación en particular. Si al apagar y encender el equipo se comprueba que efectivamente causa interferencia perjudicial para la recepción de señales de radio ó televisión, se recomienda al usuario utilizar algunos de los siguientes procedimientos para tratar de corregir la interferencia:

- Reorientar ó reubicar la antena receptora.
- Aumentar la separación entre el equipo y el receptor.
- Conectar el equipo en un tomacorriente ubicado en un circuito distinto al del receptor.
- Solicitar ayuda al distribuidor ó a un técnico de radio/TV con experiencia.

Este dispositivo cumple con la Parte 15 de las reglas de la FCC. La operación está sujeta a las dos condiciones siguientes: (1) Este dispositivo no puede causar interferencia perjudicial y (2) este dispositivo debe aceptar la interferencia recibida, incluida aquélla que pueda causar una operación no deseada.

Los cambios y las modificaciones a este equipo que no estén específicamente aprobadas por Visioneer pueden anular la autoridad del usuario de usar el equipo.

Es necesario usar cables blindados con este equipo para cumplir con las reglas de la FCC.

## E NERGY STAR PARA EE.UU.

Como socio de ENERGY STAR®, Visioneer Inc. ha determinado que este producto cumple las directrices de ENERGY STAR para equipos de imagen.

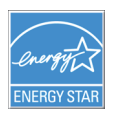

ENERGY STAR y el símbolo de ENERGY STAR son marcas registradas en los Estados Unidos. El programa de equipos de digitalización de ENERGY STAR es un esfuerzo desarrollado conjuntamente por los gobiernos de EE.UU., la Unión Europea y Japón, y la industria de equipos de oficinas para promover copiadoras, impresoras, máquinas de fax, máquinas multifuncionales, computadoras personales y monitores con un uso eficaz de la energía. La reducción del consumo de energía de los productos ayudará a combatir el smog, la lluvia ácida y los cambios a largo plazo en el clima al disminuir las emisiones que produce la generación de electricidad.

## PRESENTACIÓN VISUAL

Este dispositivo no está diseñado para ser usado en el campo visual directo de lugares de trabajo de presentación visual. Para evitar reflejos incómodos en lugares de trabajo de presentación visual, no se debe ubicar al dispositivo en el campo visual directo.

## LED DE CLASE 1

Este equipo está certificado como producto LED de Clase 1. Esto significa que no produce radiación láser peligrosa.

## RECICLAJE Y ELIMINACIÓN DEL PRODUCTO

Si está programando la eliminación del producto Visioneer, tenga en cuenta que el producto puede contener plomo, mercurio, perclorato y otros materiales cuya eliminación puede estar normada debido a consideraciones ambientales. La presencia de estos materiales concuerda completamente con las normas mundiales vigentes en el momento en que el producto se puso en el mercado. Para obtener información sobre reciclaje y eliminación, contacte a las autoridades locales. En los Estados Unidos, también puede consultar el sitio Web de Electronic Industries Alliance: http://www.eiae.org.

Material de perclorato: este producto puede contener uno ó más dispositivos que contienen perclorato, como baterías. Es posible que se aplique un manejo especial, consulte: http://www.dtsc.ca.gov/hazardouswaste/perchlorate/.

### **SEGURIDAD**

### **Avisos y seguridad**

Lea cuidadosamente las siguientes instrucciones antes de operar el equipo y consúltelas si es necesario para garantizar un funcionamiento seguro continuo de su equipo.

El producto y los suministros Visioneer han sido diseñados y probados para cumplir estrictos requisitos de seguridad. Éstos incluyen la evaluación y certificación de un organismo de seguridad y el cumplimiento de las normas electromagnéticas y los estándares ambientales establecidos.

Tanto las pruebas ambientales y de seguridad como el rendimiento de este producto se verificaron sólo con materiales Visioneer.

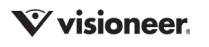

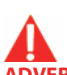

**ADVERTENCIA:** Las alteraciones no autorizadas, que pueden incluir la adición de nuevas funciones ó la conexión a dispositivos externos, pueden afectar la certificación del producto. Contacte a su representante de Visioneer para obtener más información.

#### **Información de seguridad operacional**

El equipo y los suministros Visioneer han sido diseñados y probados para cumplir estrictos requisitos de seguridad. Éstos incluyen la inspección y aprobación por parte de un organismo de seguridad y el cumplimiento con los estándares ambientales establecidos. Para garantizar el continuo funcionamiento seguro de su equipo Visioneer, siga estas pautas de seguridad en todo momento:

#### **Haga lo siguiente**

- Siga siempre todas las advertencias e instrucciones que se indican en el equipo ó que se proporcionan con éste.
- Antes de limpiar este producto, desenchúfelo del tomacorriente. Use siempre materiales diseñados específicamente para este producto, el uso de otros materiales puede provocar un rendimiento deficiente y una situación peligrosa. No use productos de limpieza en aerosol, ya que pueden ser explosivos e inflamables en ciertas condiciones.
- Coloque siempre el equipo en una superficie de apoyo sólida que tenga la resistencia adecuada para soportar el peso del equipo.
- Ubique siempre el equipo en un área que tenga la ventilación y el espacio adecuados para realizar mantenimiento.
- Desenchufe siempre el equipo del tomacorriente antes de limpiarlo.

#### **No haga lo siguiente**

- Nunca use el enchufe de un adaptador de conexión a tierra para conectar el equipo a un tomacorriente sin un terminal de conexión a tierra.
- Nunca intente realizar ninguna función de mantenimiento que no se describa específicamente en esta documentación.
- Nunca retire las cubiertas ó las protecciones fijadas con tornillos. No hay áreas en las que el operador pueda realizar mantenimiento dentro de estas cubiertas.
- Nunca coloque el equipo cerca de un radiador u otra fuente de calor.
- Nunca invalide ni altere alguno de los dispositivos de interbloqueo eléctrico ó mecánico.
- Nunca coloque el equipo en donde puedan pisar ó tropezarse con el cable de alimentación.

#### **Apagado de emergencia**

Si se presenta alguna de las siguientes condiciones, apague inmediatamente el equipo y **desconecte los cables**.

- El equipo emite olores ó hace ruidos inusuales.
- El cable de alimentación está dañado ó desgastado.
- Se activó el cortacircuito de un tablero de pared, un fusible u otro dispositivo de seguridad.
- Se derramó líquido en el equipo.
- El equipo tuvo contacto con agua.
- Se dañó una pieza del equipo.

#### **Información de mantenimiento**

- Todos los procedimientos de mantenimiento del producto del operador se describirán en la documentación del usuario que se proporciona con el producto.
- No realice ningún procedimiento de mantenimiento en este producto que no se describa en la documentación del cliente.
- No use productos de limpieza en aerosol. El uso de productos de limpieza no aprobados puede provocar un rendimiento deficiente del equipo y una condición peligrosa.
- Use suministros y materiales de limpieza sólo como se indica en este manual.
- No retire las cubiertas ó las protecciones fijadas con tornillos. No hay piezas a las que pueda realizar mantenimiento tras estas cubiertas.
- No realice ningún procedimiento de mantenimiento a menos que un distribuidor local autorizado lo haya capacitado para hacerlo ó a menos que el procedimiento se describa específicamente en los manuales del usuario.

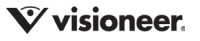

# TABLA DE CONTENIDO

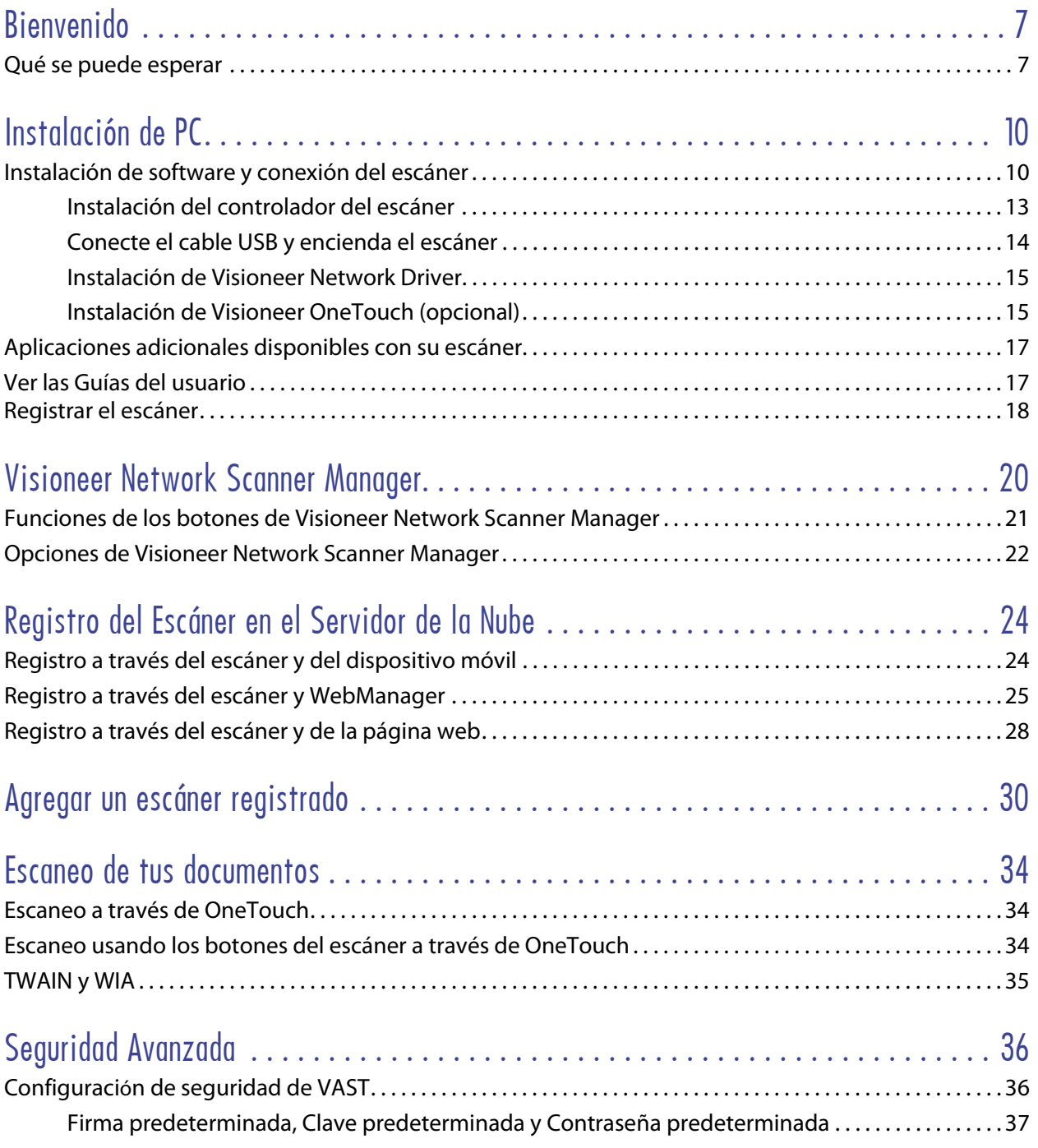

# <span id="page-6-0"></span>B IENVENIDO

Visioneer Network Driver es un controlador de red que puede ser instalado con cada escáner Visioneer o Xerox<sup>®</sup>, permitiéndote usar el escáner desde cualquier ordenador conectado a la red.

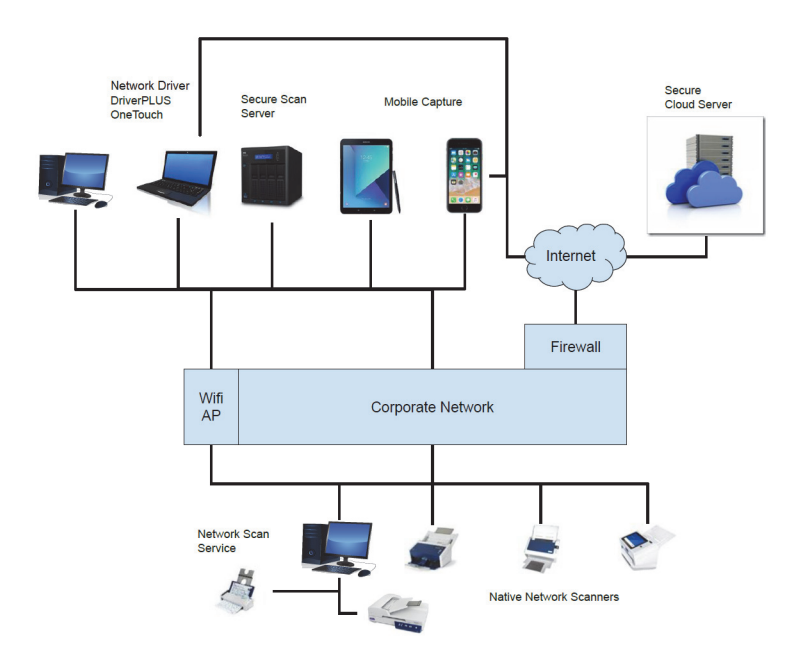

## <span id="page-6-1"></span>QUÉ SE PUEDE ESPERAR

Visioneer Network Driver puede ser empleado por usuarios particulares, pro-usuarios en el lugar de trabajo, trabajadores del conocimiento, integradores de sistemas y administradores de TI.

Se pueden esperar las siguientes funciones.

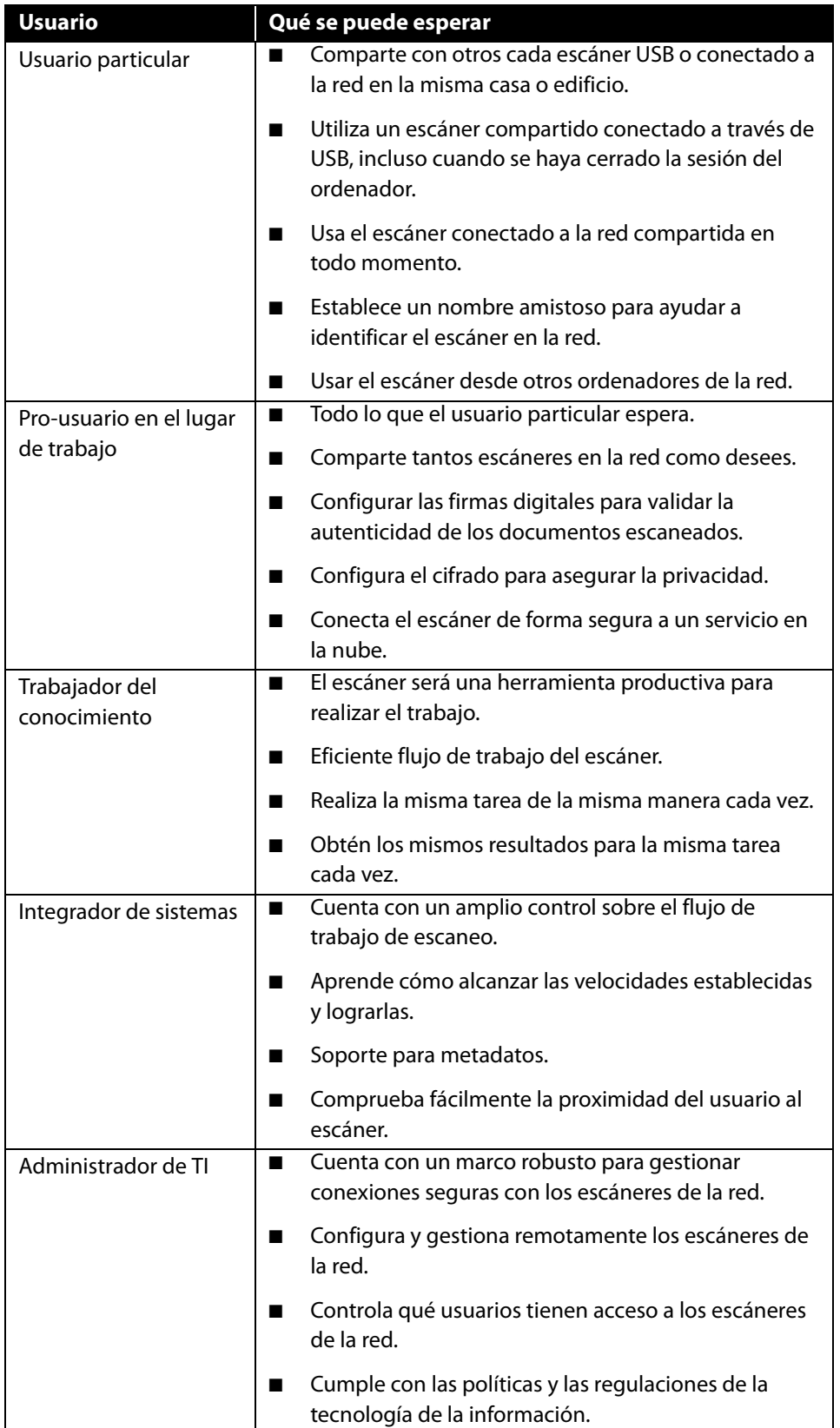

# <span id="page-10-0"></span>INSTALACIÓN DE PC

### **Antes de dar inicio a la instalación, asegúrese de lo siguiente:**

- n Si se le solicita reiniciar durante la instalación, seleccione "No". Termine de instalar el resto del software, luego cierre todas las ventanas abiertas y reinicie su computadora.
- n Es posible que la información de esta guía haga referencia a software que no se suministra con el escáner que compró. Haga caso omiso de información sobre software no aplicable a su escáner.
- n Si hay software antivirus ó antispyware en ejecución en su computadora, pueden aparecer alertas ó mensajes durante la instalación que le preguntarán si desea continuar con ésta. Aunque los mensajes diferirán conforme al software en ejecución en su computadora, debe permitir en cada caso que la instalación continúe, si esa opción está disponible. Como alternativa, puede desactivar el software antivirus ó antispyware antes de instalar su escáner, pero, si lo hace, asegúrese de volver a activarlo al finalizar la instalación.
- Si su computadora ejecuta Windows 7 y versiones posteriores, puede ver la pantalla Control de cuentas de usuarios de Windows que solicita confirmar los cambios en el sistema. Haga clic en el botón **Sí** para permitir que continúe la instalación.

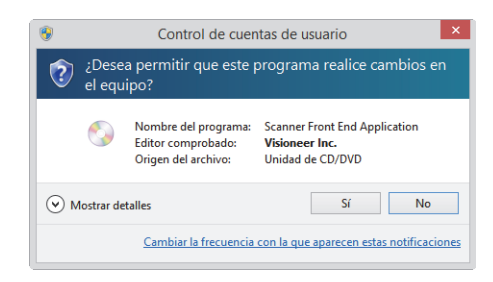

## <span id="page-10-1"></span>INSTALACIÓN DE SOFTWARE Y CONEXIÓN DEL ESCÁNER

- 1. Inicie Microsoft Windows y asegúrese de que no haya otras aplicaciones en ejecución.
- 2. Visite [w](https://www.visioneer.com/update)ww.visioneer.com/install.
- 3. Inicie el instalador cuando se complete la descarga.

4. Conecte el cable USB al puerto USB del escáner y, luego, a un puerto USB de la computadora. Encienda el escáner.

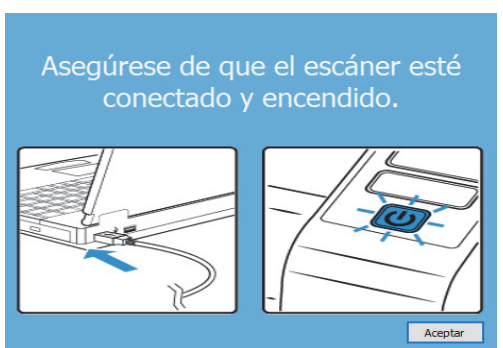

- 5. Haga clic en **Aceptar**.
- 6. Seleccione su escáner en la lista.

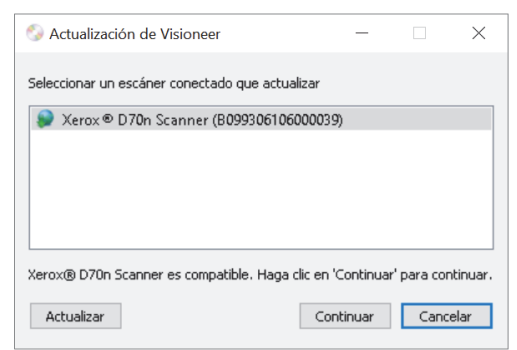

- 7. Haga clic en **Continuar**.
- 8. Se abre la ventana Seleccionar idioma. Haga clic en la flecha del menú desplegable y elija el idioma que desea usar. Haga clic en **Aceptar**.

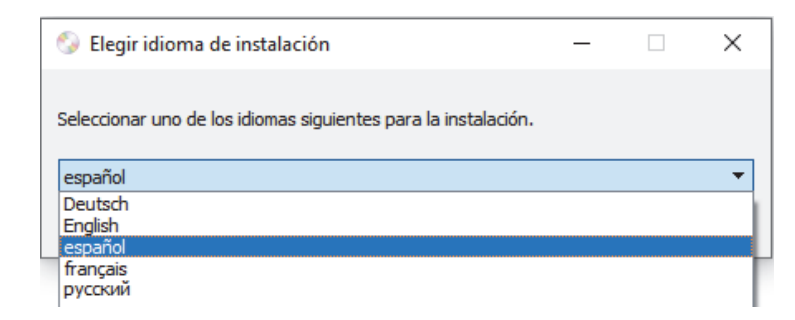

### 9. Haga clic en **Controlador del escáner** y **Visioneer OneTouch** y luego en **Instalar ahora**.

Instala el software OneTouch que proporciona el software del controlador necesario para que funcionen los botones del escáner.

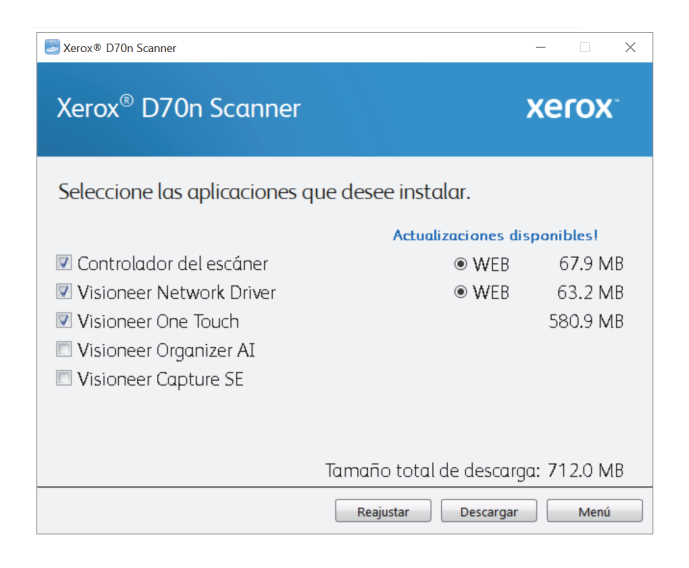

**Note:** el software que se incluye con su escáner puede diferir levemente de la lista que aparece en la ventana.

- 10. Si el sistema ya tiene instalada una versión de software, la opción se resaltará en gris. Sin embargo, si hay una nueva versión disponible, puede descargarla e instalarla.
- 11. Primero, el software debe descargarse haciendo clic en Descargar. El tamaño total de la descarga se muestra en la parte inferior.
- 12. Una vez iniciada la descargada, puede pausarse. Si se precisan cambios en las selecciones, es necesario hacer clic en **Restablecer** cuando se pause la descarga. Esto permitirá que se cambie la configuración.

**Note:** Si hace clic en el botón Restablecer en el menú principal o en el menú de instalación, ambos se completarán parcialmente y los archivos descargados anteriormente se eliminarán.

13. Cuando el software se haya descargado, haga clic en **Instalar**.

## <span id="page-13-0"></span>Instalación del controlador del escáner

En primer lugar se dará inicio a la instalación del controlador del escáner.

1. Se abre la pantalla del Asistente de instalación de Controlador de Xerox. Haga clic en **Siguiente**.

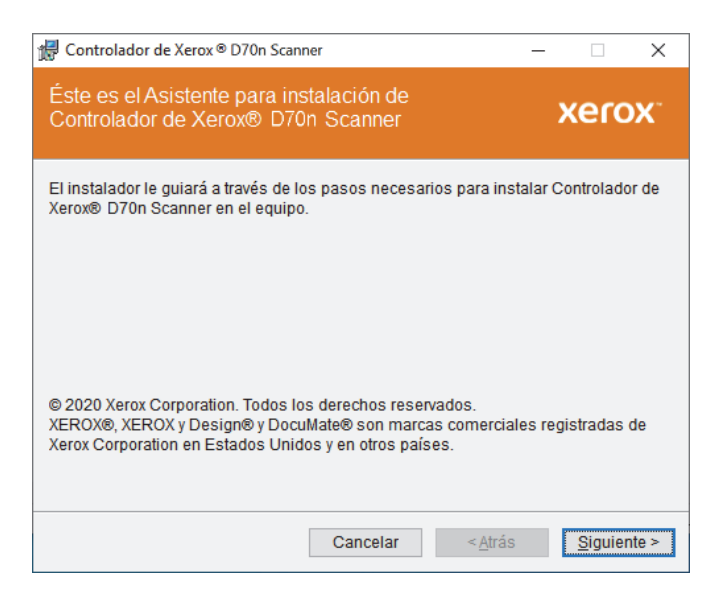

2. En la ventana Acuerdo de licencia de Xerox, lea el acuerdo de licencia. Si acepta los términos, seleccione **Acepto** y haga clic en **Siguiente**.

Si decide no aceptar el contrato de licencia, la instalación finalizará y la Utilidad de usuario no se instalará.

3. **Deténgase** cuando vea la ventana "Complete la instalación conectando el hardware". **No** haga clic en **Aceptar** todavía. Deje la ventana abierta y continúe con la sección siguiente.

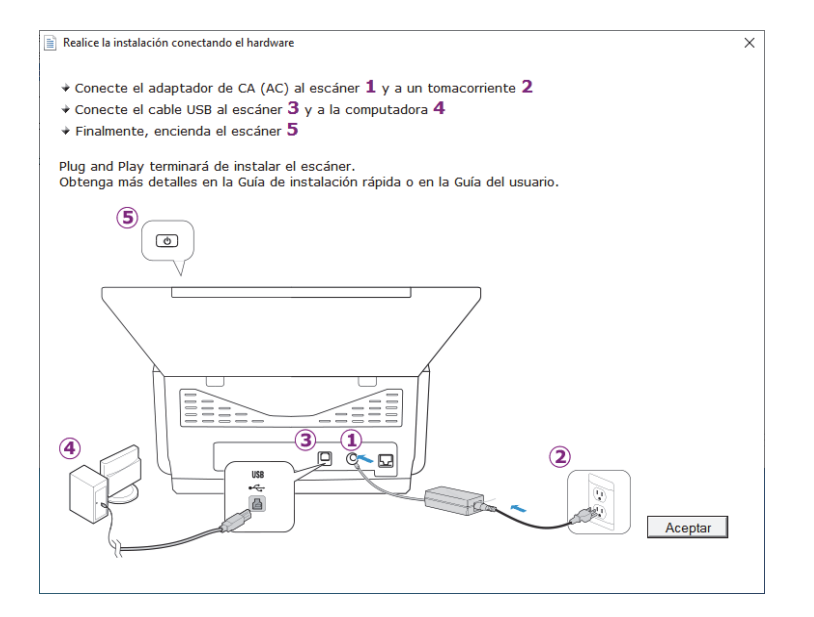

**Note:** Si no ve este diagrama en pantalla para conectar el escáner, deténgase y siga las instrucciones de la siguiente sección para conectar el escáner.

## <span id="page-14-0"></span>Conecte el cable USB y encienda el escáner

Si no conectó el escáner previamente, siga las instrucciones a continuación. Se recomienda usar el cable proporcionado con el escáner.

- 1. Quite toda la cinta del cable USB.
- 2. Conecte el extremo plano del cable USB en un puerto USB disponible en la parte posterior de la computadora. Conecte el extremo cuadrado del cable USB en el puerto USB de salida de la parte posterior del escáner.

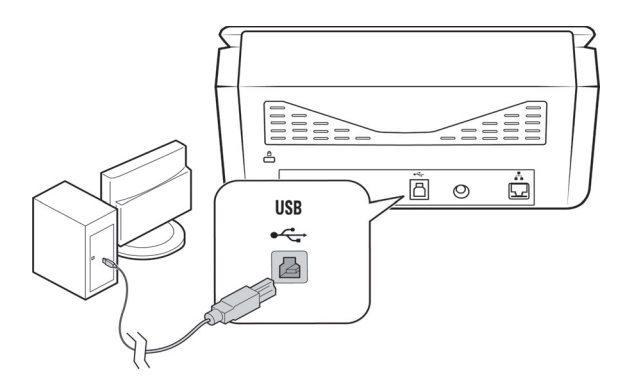

3. Encienda el escáner.

La luz de estado se enciende y destella, lo que indica que el escáner está recibiendo alimentación.

Su computadora reconoce que hay un escáner conectado en el puerto USB y carga automáticamente el software apropiado que permite usarlo.

4. Cuando esté seguro de que el software se cargó completamente, vuelva a la ventana "Complete la instalación conectando el hardware".

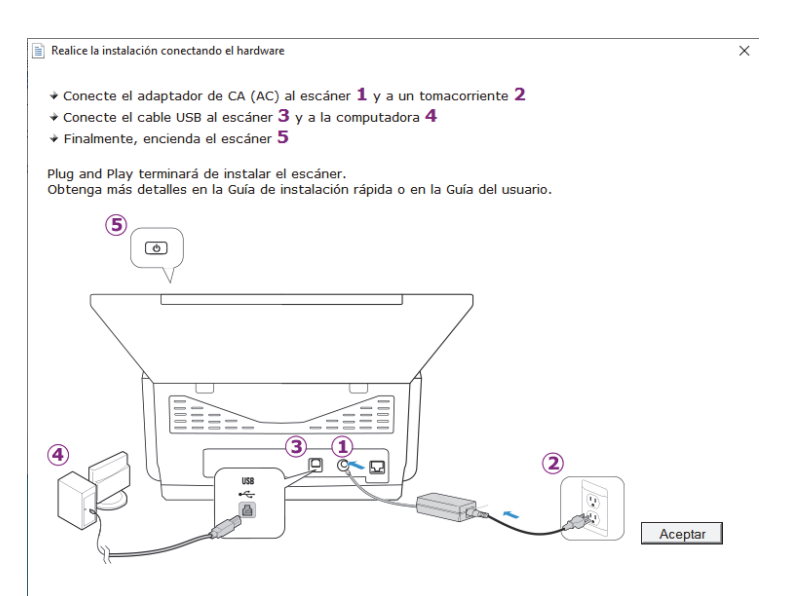

5. Haga clic en **Aceptar**.

6. Haga clic en **Cerrar** en la ventana Instalación del controlador finalizada para cerrar y salir del instalador de controladores.

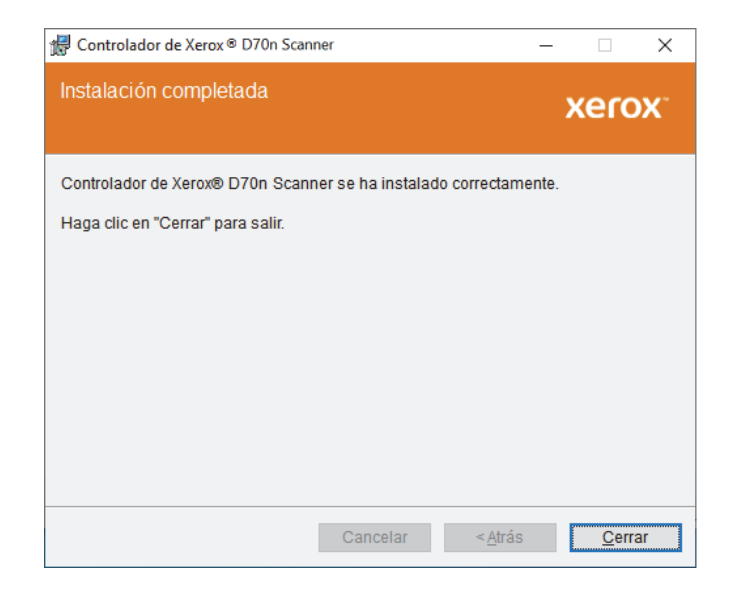

## <span id="page-15-0"></span>Instalación de Visioneer Network Driver

La instalación del software Visioneer Network Driver se iniciará automáticamente después de hacer clic en **Cerrar**  en la ventana de instalación del controlador completada.

1. Se abre la pantalla de bienvenida del Asistente de instalación del controlador de red Visioneer. Haga clic en **Siguiente**.

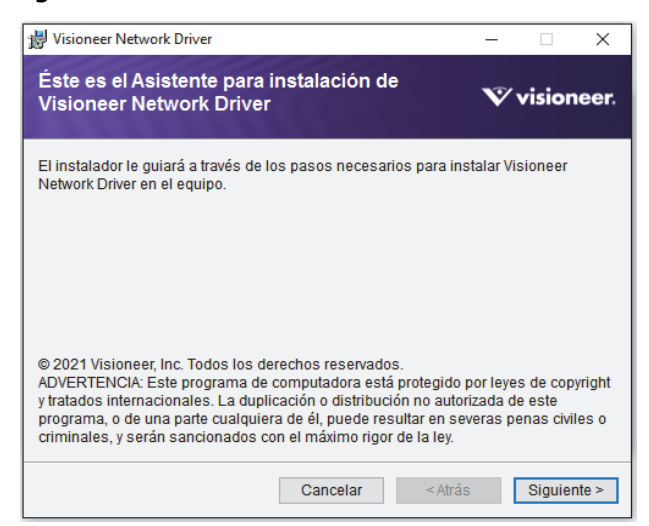

2. En la ventana del Contrata de licencia de Visioneer, lea el acuerdo de licencia. Si acepta las términos, seleccione **Acepto** y haga clic en **Siguiente**.

Si decide no aceptar el acuerdo de licencia, haga clic en **Cancelar**. Haga clic en **Cerrar** en la ventana Instalación interrumpida.

- 3. El software se instalará ahora.
- 4. Haga clic en **Cerrar** en la ventana de Instalación Completada para cerrar y salir del instalador del software.

## Instalación de Visioneer OneTouch (opcional)

La instalación del software Visioneer OneTouch se iniciará automáticamente después de que haga clic en Cerrar en la ventana Instalación del controlador finalizada.

1. En la ventana Asistente de instalación de OneTouch, haga clic en **Siguiente**.

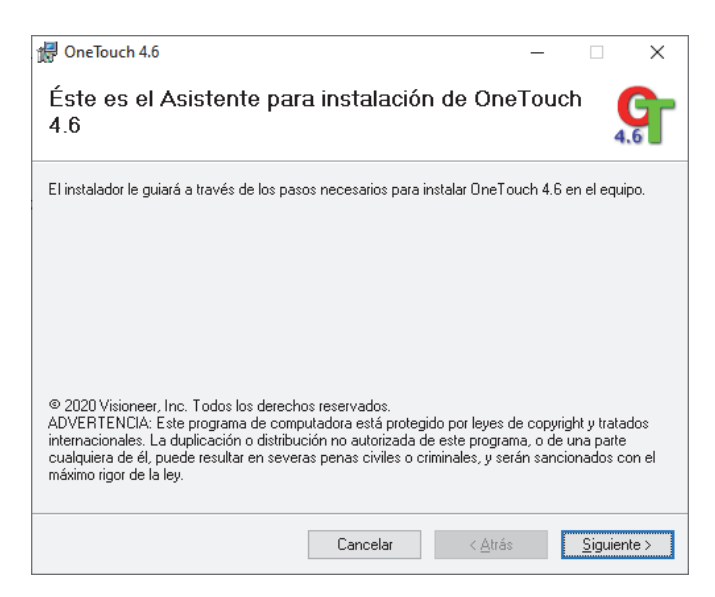

2. En la ventana Contrato de licencia de Visioneer, lea el contrato de licencia. Si acepta los términos, seleccione **Acepto** y haga clic en **Siguiente**.

Si decide no aceptar el contrato de licencia, la instalación finalizará y no se instalará el software OneTouch.

- 3. Haga clic en **Cerrar** en la ventana Instalación de Visioneer OneTouch finalizada para cerrar y salir del instalador.
- 4. Una vez instalado OneTouch aparecerá una pantalla de bienvenida mientras se inicializa y busca escáneres instalados. Espere a que esta pantalla desaparezca antes de intentar usar OneTouch.

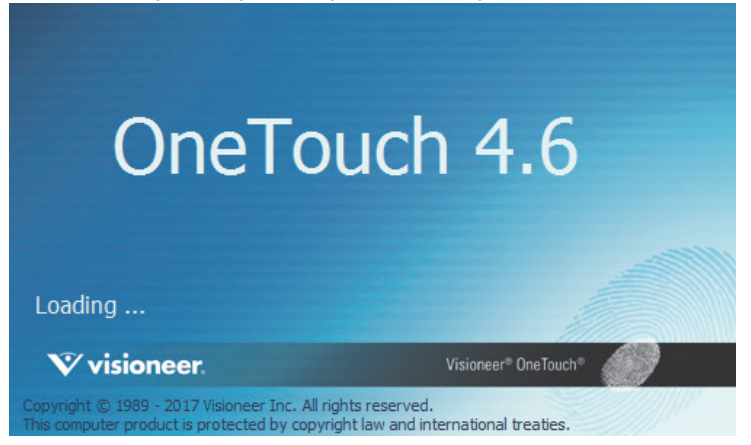

**Note:** Si seleccionó otro software para instalar, la instalación de ese software comenzará automáticamente después de hacer clic en **Cerrar** en la ventana de instalación completa. Siga las instrucciones en pantalla para instalar todas las aplicaciones adicionales.

## <span id="page-17-0"></span>APLICACIONES ADICIONALES DISPONIBLES CON SU ESCÁNER

- 1. Regrese al menú principal y haga clic en **Instalar software**.
- 2. Si el sistema ya cuenta con una versión del software instalada, la opción se resaltará en color gris. Sin embargo, si hay una nueva versión disponible, podrá descargarla e instalarla.
- 3. Primero, se debe descargar el software mediante un clic en **Descargar**.
- 4. Cuando se haya descargado el software, haga clic en **Instalar**.
- 5. Siga las instrucciones en la pantalla para instalar todas las aplicaciones adicionales.

## <span id="page-17-1"></span>VER LAS GUÍAS DEL USUARIO

1. Inicie Visioneer Update, diríjase al menú principal y haga clic en **Ver guías del usuario**.

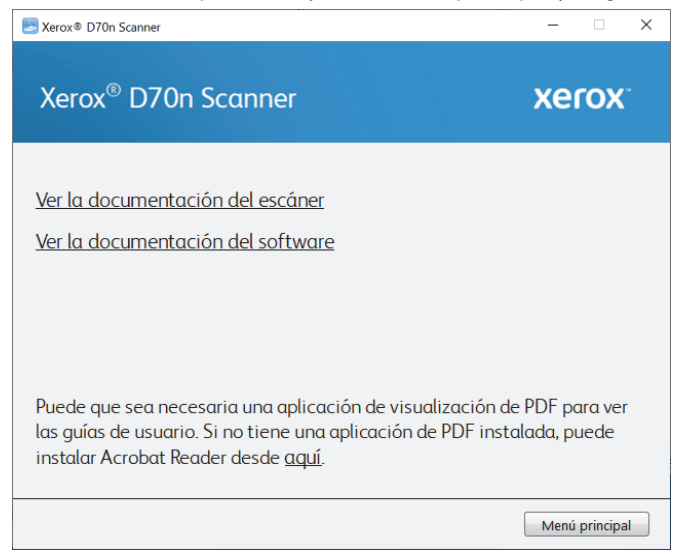

- 2. Haga clic en "**Ver la documentación del escáner**" para acceder a las guías de escaneo y a la guía de usuario del escáner para OneTouch y TWAIN.
	- l **Guía de usuario del escáner**: Directrices para la configuración, instalación, funcionamiento, mantenimiento, seguridad y garantía del escáner.
	- **· Guía de escaneo de OneTouch**: Instrucciones para la configuración y escaneo con OneTouch.
	- l **Guía de escaneo de TWAIN**: Instrucciones para el acceso y el escaneo con la interfaz TWAIN.
	- **· Guía del Controlador Visioneer Network**: instrucciones para el acceso y escaneo usando el Controlador Visioneer Network

Haga clic en "**Ver la documentación del software**" para acceder a las guías del usuario de las aplicaciones de software que se proporcionan con el escáner.

Desde cualquiera de las ventanas de estas guías del usuario, haga clic en el botón de menú Guías del usuario para volver a la ventana principal de guías del usuario, luego seleccione la otra sección de documentación para ver las guías del usuario.

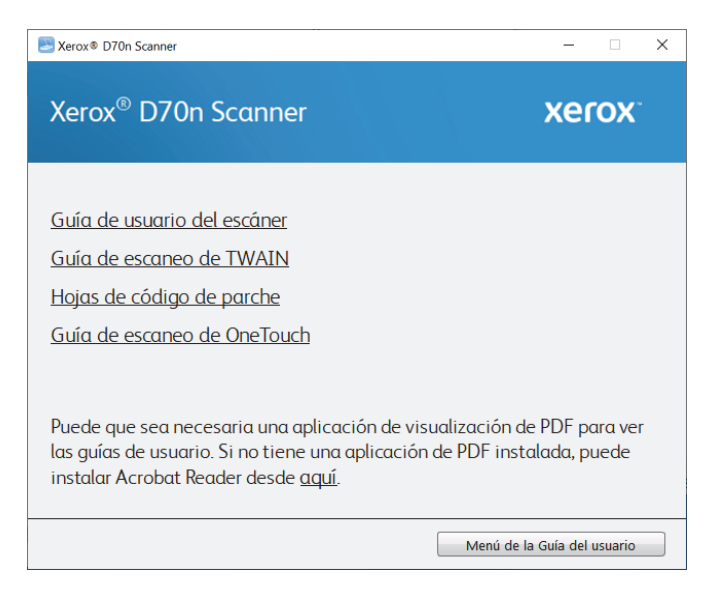

Ventana de documentación del escáner

- 3. Haga clic en los enlaces de las Guías que desea ver.
- 4. Cuando termine, haga clic en **Menú principal** para regresar a la ventana Menú principal, y luego haga clic en **Salir**.

## <span id="page-18-0"></span>REGISTRAR EL ESCÁNER

Es importante que registre su escáner ya que esto le proporciona acceso al servicio gratuito de soporte telefónico y a las actualizaciones de software para el escáner.

### **Para registrar su escáner:**

Para registrar el escáner, necesitará una conexión activa a Internet. Si no tiene acceso a Internet, puede contactar a nuestro departamento de servicio al cliente. Consulte la tarjeta de soporte técnico que recibió con el escáner para obtener información de contacto de nuestro servicio al cliente.

- 1. Abra una ventana de Internet Explorer ó de cualquier otro explorador de Internet que esté instalado en la computadora.
- 2. Visite [w](http://www.xeroxscanners.com/es/mx)ww.xeroxscanners.com.
- 3. Haga clic en **Registrar su escáner.**
- 4. Complete el formulario de registro. Todos los campos obligatorios tienen un asterisco (\*).

El registro exige una dirección de correo electrónico válida.

- 5. Se le solicitará ingresar el número de serie del escáner. Puede encontrarlo en la parte posterior del equipo.
- 6. Luego de llenar el formulario, haga clic en **Registrar** para completar el proceso.

# <span id="page-20-0"></span>V ISIONEER N ETWORK S CANNER M ANAGER

Visioneer Network Scanner Manager es la aplicación utilizada con Visioneer Network Driver. La aplicación te permitirá conectar tu escáner, ver la lista de escáneres conectados a tu red, modificar la configuración del escáner seleccionado, acceder al WebManager para registrar tu escáner, modificar la configuración de la aplicación y mucho más.

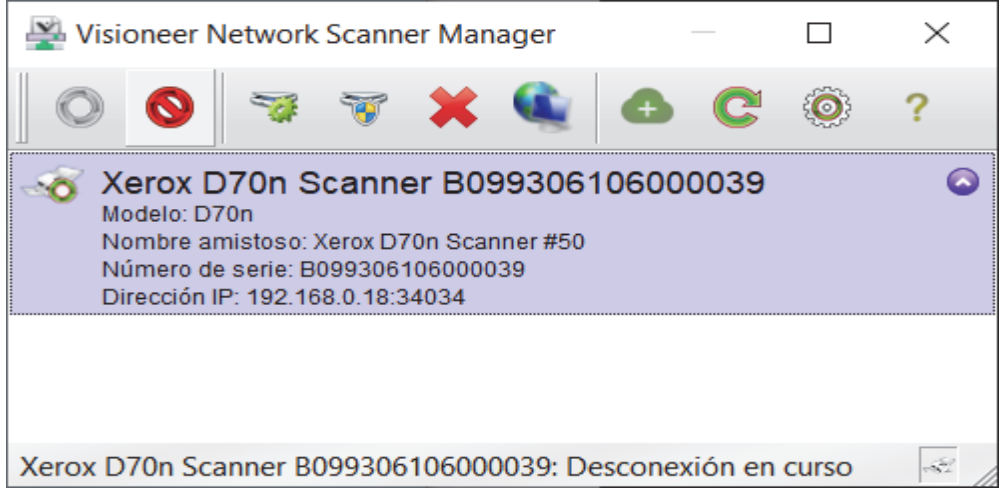

Los escáneres conectados a la misma red que tu ordenador aparecerán en la lista automáticamente. Si necesitas conectar un escáner que no está en tu red, consulta Registro del Escáner en el Servidor de la Nube.

# <span id="page-21-0"></span>FUNCIONES DE LOS BOTONES DE VISIONEER NETWORK SCANNER **MANAGER**

<span id="page-21-2"></span><span id="page-21-1"></span>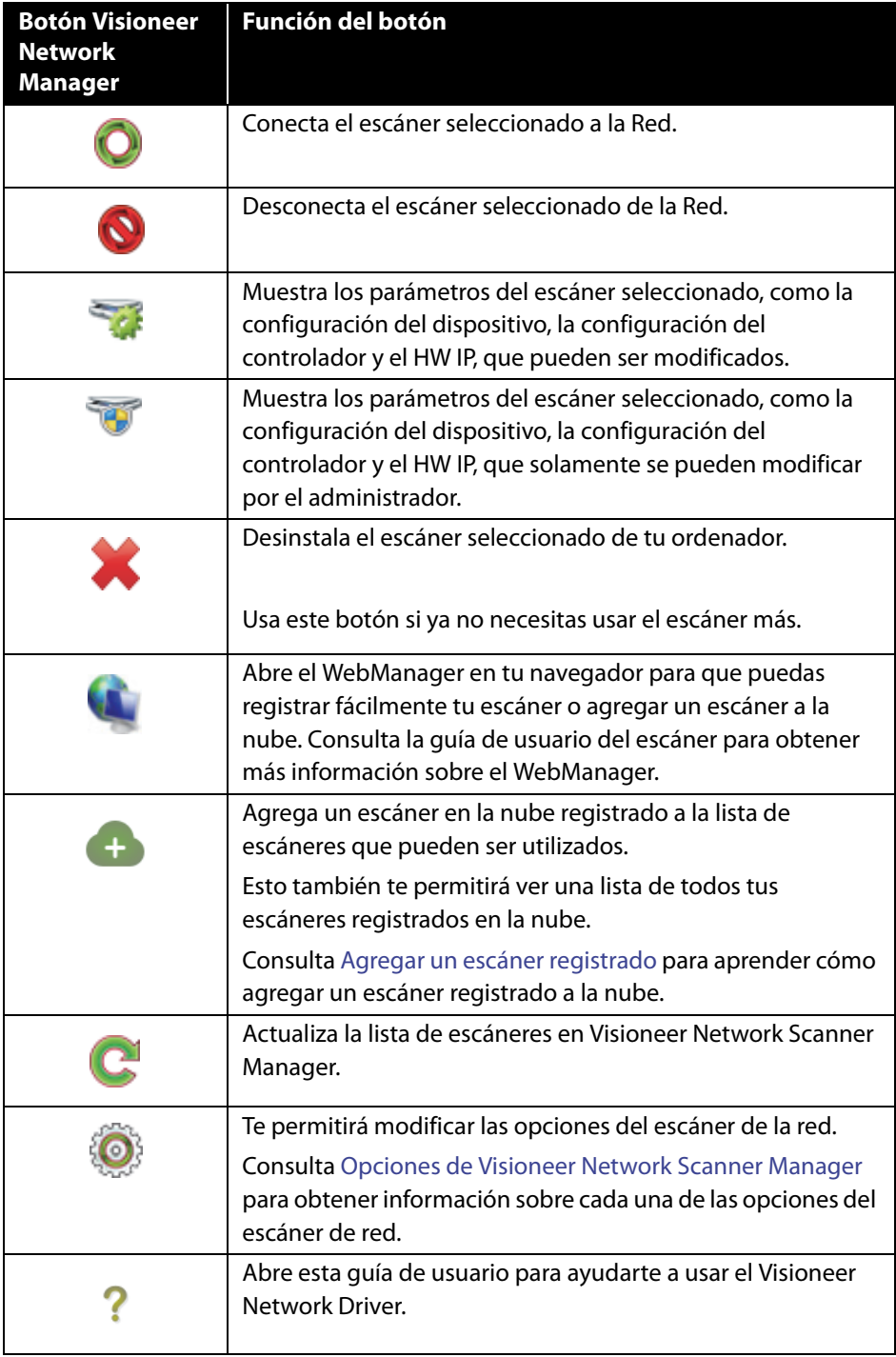

## OPCIONES DE VISIONEER NETWORK SCANNER MANAGER

Haciendo clic en  $\bigodot$  le permite modificar las siguientes opciones de escáner de red.

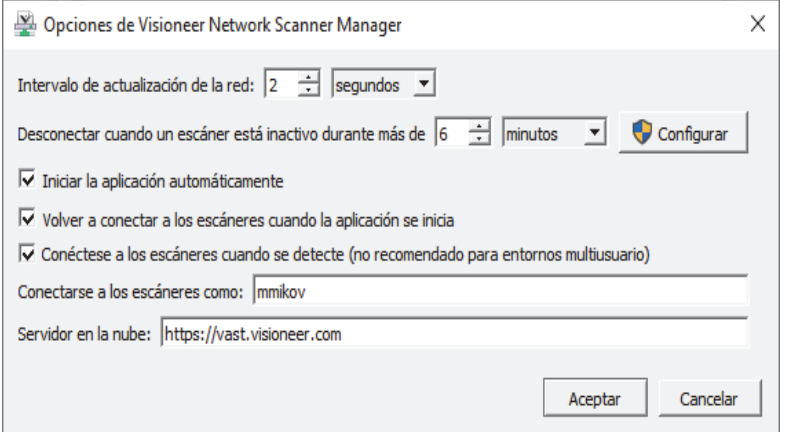

**Intervalo de actualización de la red:** Actualiza automáticamente la red según la hora establecida.

**Desconectar cuando un escáner esté inactivo por más de:** Desconecta automáticamente el escáner cuando éste está inactivo durante más tiempo que el establecido.

**Inicia la aplicación automáticamente:** Cuando la casilla está marcada, se inicia automáticamente la aplicación Visioneer Network Manager al iniciar sesión en el ordenador.

**Volver a conectar a los escáneres cuando la aplicación se inicia:** Si esta casilla está marcada, se reconecta automáticamente a los escáneres cuando se inicia la aplicación Visioneer Network Manager.

### **Conéctese a los escáneres cuando se detecte (no recomendado para entornos multiusuario):**

Si se selecciona esta opción, el escáner se conectará automáticamente al ordenador cuando se detecta el escáner en la red local. No utilice esta opción si hay más de cinco usuarios que utilizarán el escáner en cualquier momento.

**Conecta con los escáneres como:** Te permite modificar el nombre de usuario que aparece en la interfaz de tu escáner.

**Servidor en la nube** Te permite introducir tu propia URI del servidor en la nube.

# <span id="page-24-0"></span>REGISTRO DEL ESCÁNER EN EL SERVIDOR DE LA NUBE

El escáner debe estar registrado en el servidor de la Nube para poder escanear documentos a través de la red cuando el escáner y el ordenador cliente están en redes diferentes.

**Note:** Si tienes tu escáner y tu ordenador en la misma red, salta a Escaneo de tus documentos.

Hay tres formas diferentes de registrar el escáner en el servidor de la Nube:

- [Registro a través del escáner y del dispositivo móvil](#page-24-2),
- [Registro a través del escáner y WebManager](#page-25-1), o
- [Registro a través del escáner y de la página web](#page-28-1)

# <span id="page-24-2"></span><span id="page-24-1"></span>REGISTRO A TRAVÉS DEL ESCÁNER Y DEL DISPOSITIVO MÓVIL

- 1. Accede a la configuración del escáner.
- 2. Selecciona **Registrarse** en el menú. Un código QR debería aparecer en la pantalla del escáner después de unos segundos.

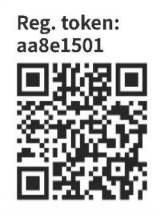

3. Escanea el código QR usando la cámara de tu dispositivo móvil. Serás redirigirigido al inicio de sesión del Servicio en la Nube.

4. Inicia sesión con tus credenciales de correo electrónico para una cuenta de Google o de Microsoft.

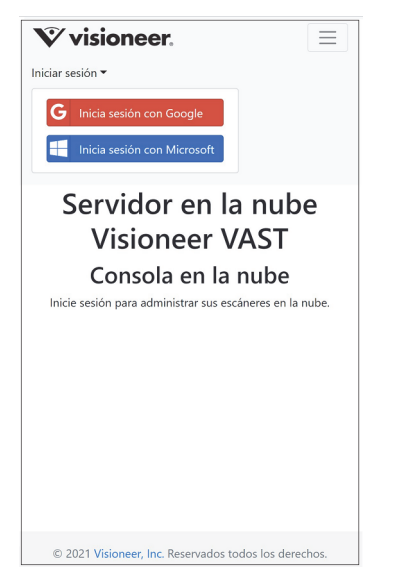

**Note:** Cuando se inicia sesión, la conexión está cifrada. No almacenamos tus credenciales de correo electrónico.

El escáner está ahora registrado.

# <span id="page-25-1"></span><span id="page-25-0"></span>REGISTRO A TRAVÉS DEL ESCÁNER Y WEBMANAGER

- 1. Asegúrate de que el escáner y el ordenador estén conectados a la misma red u ordenador. Consulta la guía de usuario del escáner.
- 2. Accede a la configuración del escáner.
- 3. Selecciona **Información** en el menú y luego selecciona **Ethernet**. La dirección IP debería aparecer en la pantalla del escáner.
- 4. Abre un navegador en tu ordenador y escribe la dirección IP en la barra de búsqueda. WebManager deberá aparecer.
- 5. Haz clic en el botón **Iniciar sesión** en la parte superior derecha, y luego inicia sesión con las siguientes credenciales.

Nombre de usuario: admin Contraseña: admin

6. En el menú del WebManager, seleccione **VAST Network**, y luego seleccione **Nube**.

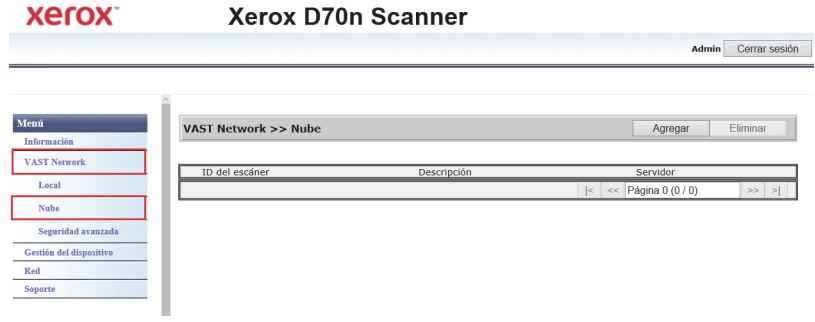

7. Haz clic en el botón **Agregar**.

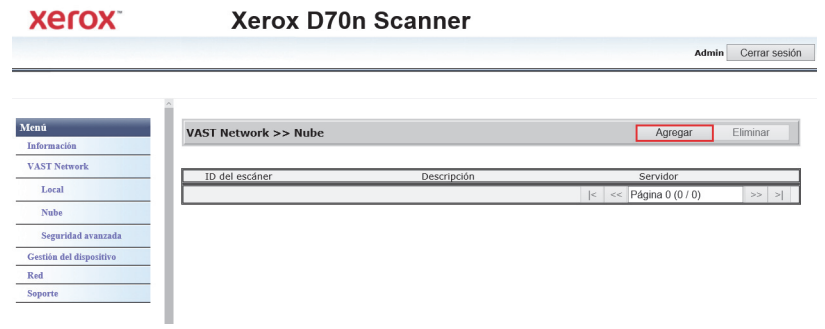

8. Haga clic en el botón **Registrarse**.

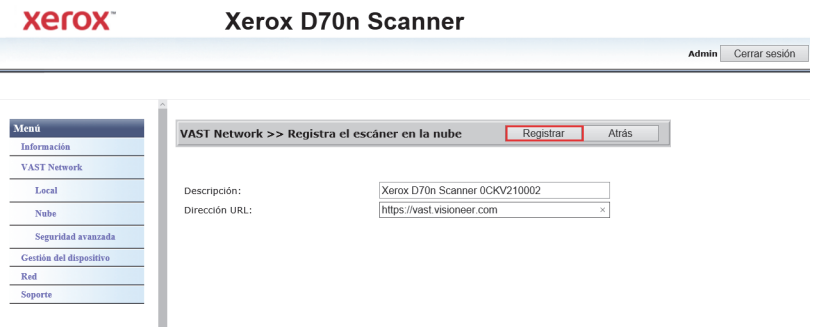

9. Haz clic en el botón **Iniciar sesión** y luego inicia sesión c on tus credenciales de correo electrónico para una cuenta de Google o de Microsoft.

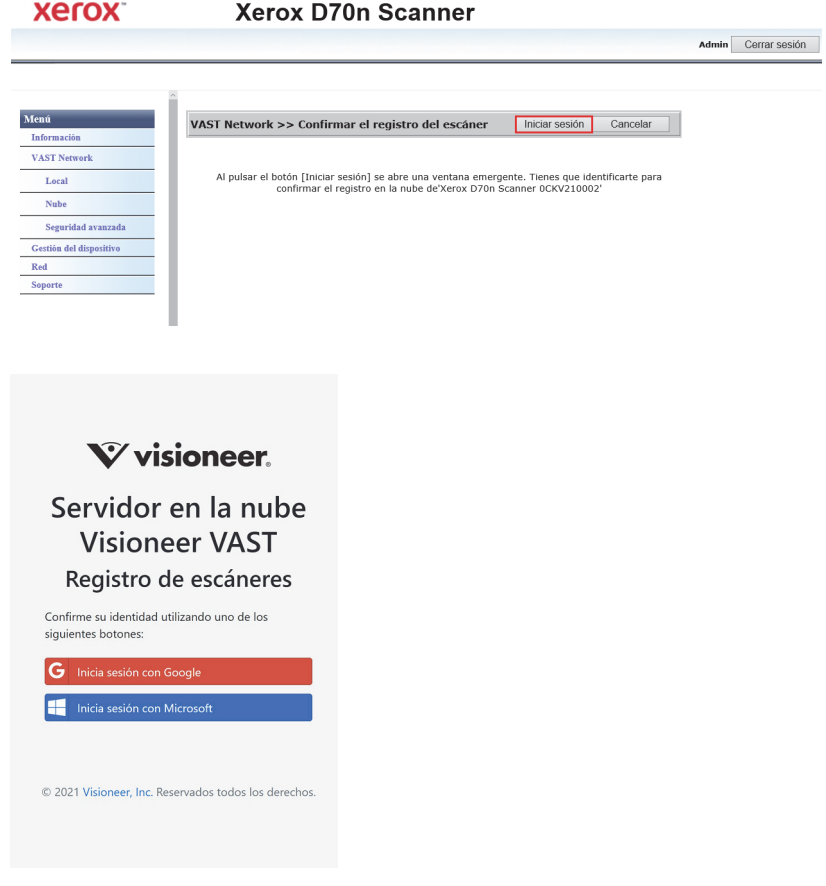

**Note:** Cuando se inicia sesión, la conexión está cifrada. No almacenamos tus credenciales de correo electrónico.

El escáner debería aparecer ahora en la tabla.

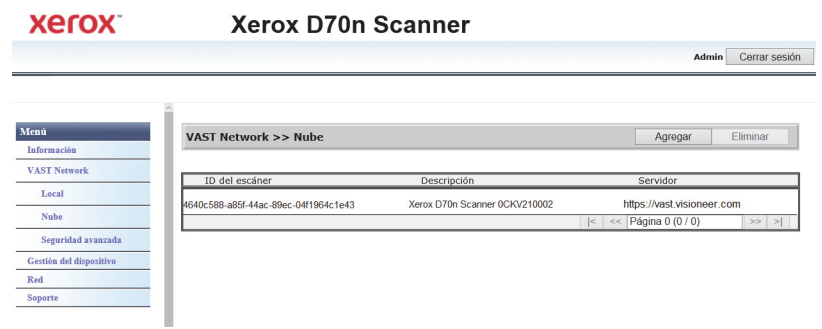

10. Sal del WebManager.

## <span id="page-28-1"></span><span id="page-28-0"></span>REGISTRO A TRAVÉS DEL ESCÁNER Y DE LA PÁGINA WEB

- 1. Accede a la configuración del escáner.
- 2. Selecciona **Registrarse** en el menú.

Un código QR debería aparecer en la pantalla del escáner después de unos segundos.

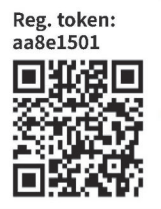

Para el paso 5 necesitarás el número del Token de registro que está encima de tu código QR.

- 3. Copia y pega la siguiente URL en tu navegador: https://vast.visioneer.com
- 4. Inicia sesión con tu cuenta de Google o Microsoft.

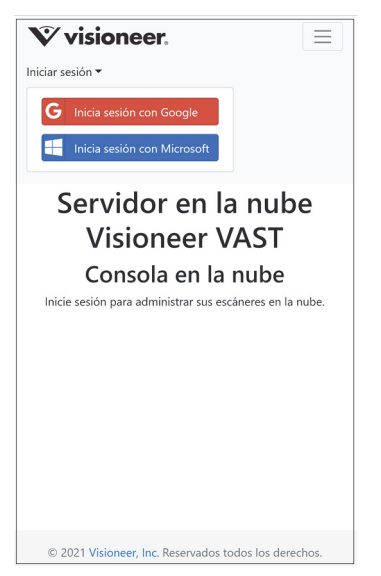

**Note:** Cuando se inicia sesión, la conexión está cifrada. No almacenamos tus credenciales de correo electrónico.

5. Haz clic en **Agregar**, luego ingresa el número de Token de registro de tu código QR.

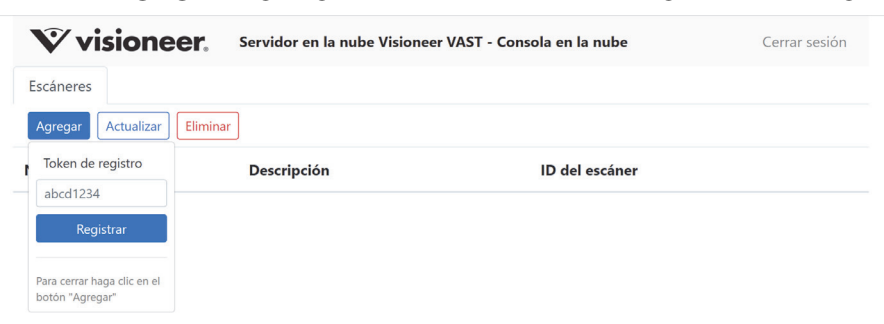

6. Después de introducir el número del Token de registro, haz clic en el botón **Registrarse**.

# <span id="page-30-0"></span>AGREGAR UN ESCÁNER REGISTRADO

La adición de un escáner registrado permitirá que el escáner aparezca en la lista de escáneres en la Nube y en Visioneer Network Scanner Manager para que puedas utilizarlo.

**Note:** Si tu escáner y tu ordenador están en la misma red, puedes omitir este capítulo.

1. En Visioneer Network Scanner Manager, haz clic en Deberá aparecer la página de la consola de la nube de Visioneer VAST Network.

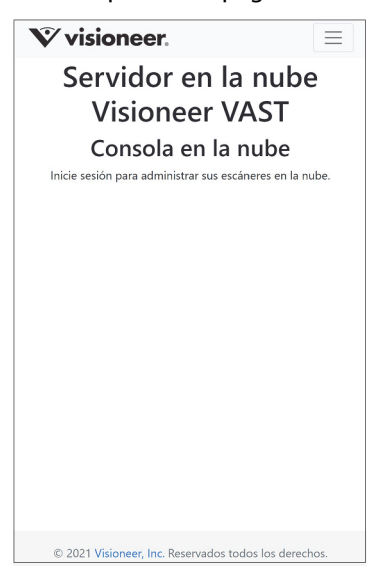

2. Haz clic en las tres líneas de la esquina superior derecha de la página y luego haz clic en **Iniciar sesión**.

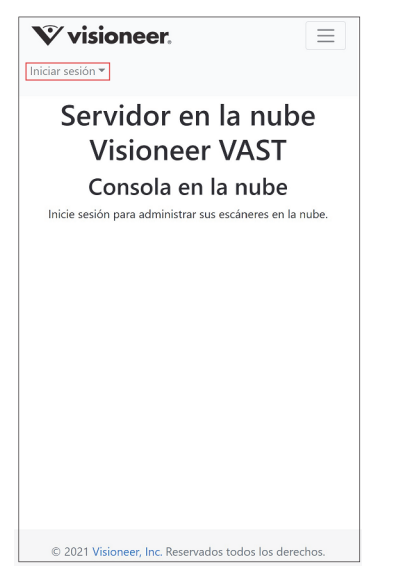

3. Inicia sesión con las credenciales de tu cuenta de Google o Microsoft.

**Note:** Utiliza la misma dirección de correo electrónico que utilizaste para registrar el escáner.

**Note:** Cuando se inicia sesión, la conexión está cifrada. No almacenamos tus credenciales de correo electrónico.

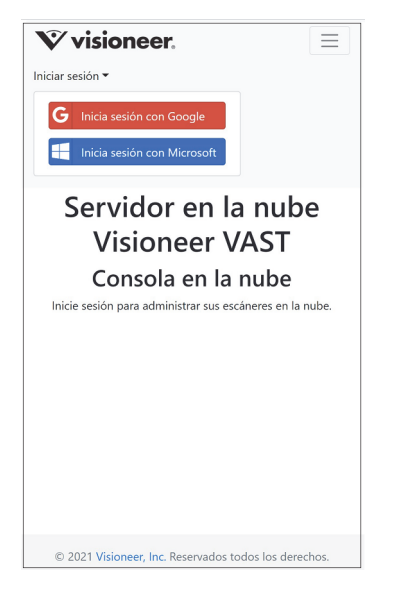

4. Una vez conectado, aparecerá una lista de los escáneres que has registrado en la Nube.

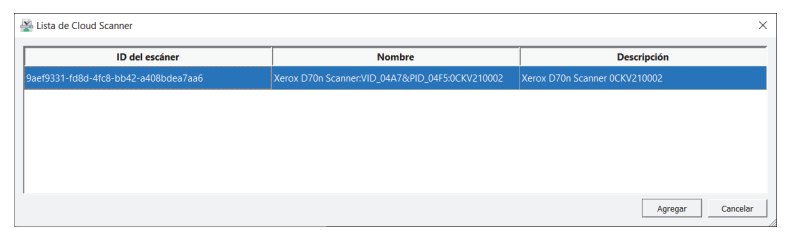

5. Haz clic en el botón **Agregar** para añadir un nuevo escáner a la lista de escáneres que puedes usar.

Tus escáneres también aparecerán en la lista de escáneres en Network Driver Scanner Manager.

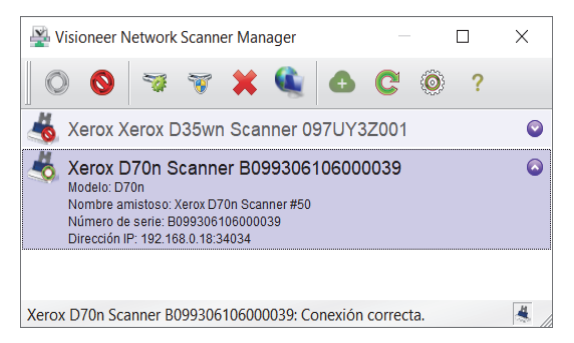

# <span id="page-34-0"></span>E SCANEO DE TUS DOCUMENTOS

Tus documentos pueden ser escaneados usando OneTouch en tu ordenador, o las aplicaciones TWAIN o WIA.

# <span id="page-34-1"></span>ESCANEO A TRAVÉS DE ONETOUCH

Usa esta opción de escaneo cuando quieras escanear desde la pantalla del ordenador. Escanear desde el Panel de botones OneTouch en pantalla es lo mismo que seleccionar una opción de escaneo en el escáner, excepto que hace clic en un icono que representa la función.

- 1. En Visioneer Network Scanner Manager, asegúrate de que el escáner esté conectado, verificando que el <sup>1</sup> icono aparezca en el icono del escáner seleccionado en la lista de escáneres.
- 2. Haz clic en el icono de OneTouch en la parte inferior derecha de la barra de tareas.
- 3. En OneTouch, haz clic en el icono de tu escáner.

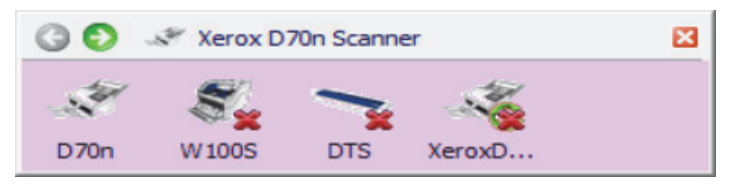

4. Selecciona el trabajo de escaneado que deseas que realice el escáner y púlsalo para escanear. Usa las flechas grises izquierda y derecha para ver todas las opciones de trabajo de escaneo.

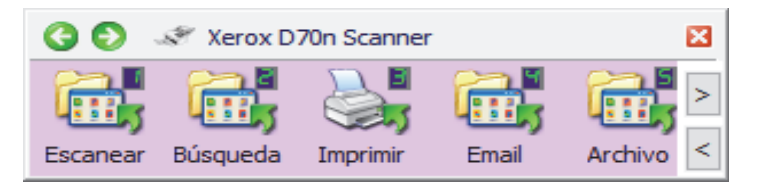

Consulta la Guía de Escaneo OneTouch para más instrucciones. También puede hacer clic en el botón **Ayuda** en la ventana Propiedades de OneTouch para abrir las instrucciones en un navegador web.

## <span id="page-34-2"></span>ESCANEO USANDO LOS BOTONES DEL ESCÁNER A TRAVÉS DE ONETOUCH

Al presionar el botón Simplex o Dúplex del escáner, éste comienza a escanear utilizando la configuración de la función en curso. La imagen escaneada se enviará a un destino en tu ordenador o unidad de red.

- 1. En Visioneer Network Scanner Manager, asegúrate de que el escáner esté conectado, verificando que el  $\bullet$ icono aparezca en el icono del escáner seleccionado en la lista de escáneres.
- 2. Selecciona tu nombre de usuario.
- 3. Usa los botones arriba y abajo para ver las opciones de trabajo de escaneo.
- 4. Una vez que veas o selecciones las tareas de escaneo que deseas realizar, presiona el botón simple o dúplex del escáner para escanear.

# <span id="page-35-0"></span>TWAIN Y WIA

Esta opción utiliza la interfaz TWAIN o WIA de tu escáner para escanear.

**Note:** Los pasos pueden variar según las distintas aplicaciones.

- 1. En Visioneer Network Scanner Manager, asegúrate de que el escáner esté conectado, verificando que el Q icono aparezca en el icono del escáner seleccionado en la lista de escáneres.
- 2. Abre la aplicación TWAIN o WIA deseada.
- 3. Selecciona el escáner de la lista y pulsa el botón Escanear. Aparecerá TWAIN o WIA UI.
- 4. Establece tu configuración y luego escanea el documento.

Consulte la guía de escaneo TWAIN para obtener más instrucciones. También puedes hacer clic en el botón de **Ayuda** en la interfaz TWAIN o WIA para abrir las instrucciones en un navegador web.

# <span id="page-36-0"></span>S EGURIDAD A VANZADA

Puede optar por cifrar sus datos eligiendo un perfil de firma y de cifrado en la página de propiedades del escáner.

### **Para abrir la página de propiedades de hardware del escáner:**

- 1. **Windows 7** y posteriores, desde el panel de control de Windows, abra **Hardware y sonido** y, a continuación, **Dispositivos e impresoras**.
- 2. Haga clic con el botón derecho en el escáner.
- 3. Seleccione **Propiedades de escaneo** en la lista.

## <span id="page-36-1"></span>CONFIGURACIÓN DE SEGURIDAD DE VAST

En la pestaña "Configuración de seguridad de VAST" de la página de propiedades del escáner, puede elegir el perfil de firma y de cifrado..

Ambos perfiles están establecidos de manera predeterminada en "Ninguno", esto es, sin firma ni cifrado.

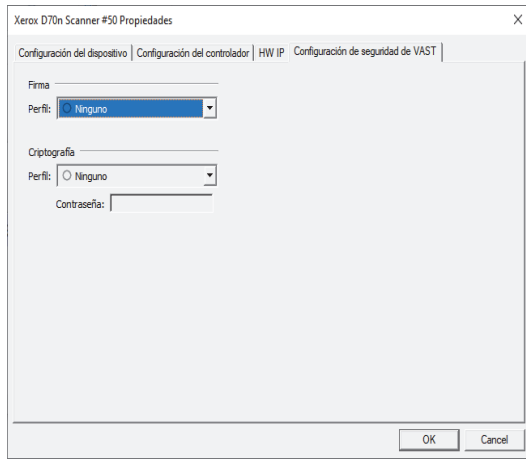

Los perfiles de firma y cifrado se pueden administrar mediante el administrador web del escáner (VAST Network > Seguridad avanzada).

## <span id="page-37-0"></span>Firma predeterminada, Clave predeterminada y Contraseña predeterminada

Se proporcionan los perfiles "Firma predeterminada", "Clave predeterminada" y "Contraseña predeterminada".

El instalador de Visioneer Network Driver ubicará dos archivos PKCS #12 en C:\Archivos de programa (x86)\Visioneer\VND, para sistemas operativos de 64 bits, y en C:\Program Files\Visioneer\VND, para sistemas operativos de 32 bits.

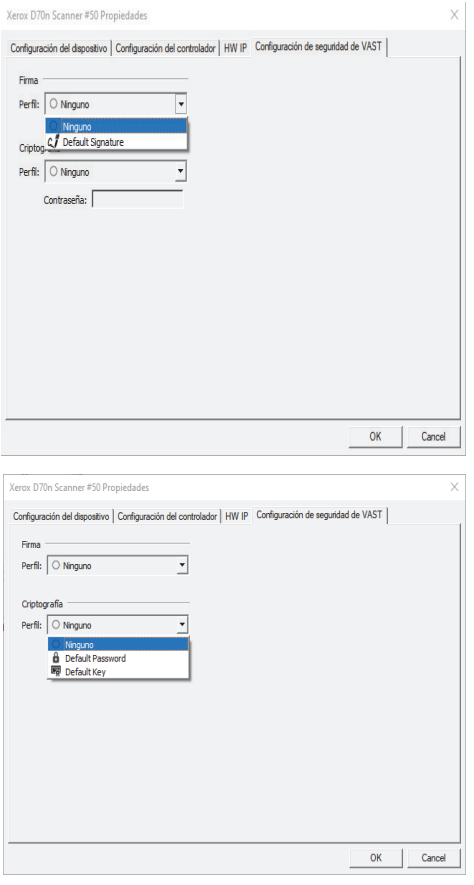

**Firma predeterminada**—para poder utilizar este perfil, instale **vast\_signature.p12** en el almacén de certificados de la máquina local.

**Clave predeterminada**—para poder utilizar este perfil, instale **vast\_pk.pk12** en el almacén de certificados de la máquina local. De lo contrario, Visioneer Network Driver no podrá verificar la firma o descifrar el archivo PDF intermitente obtenido del escáner. El controlador mostrará un error y detendrá el escaneo.

### **Contraseña predeterminada**—la contraseña es "Open".

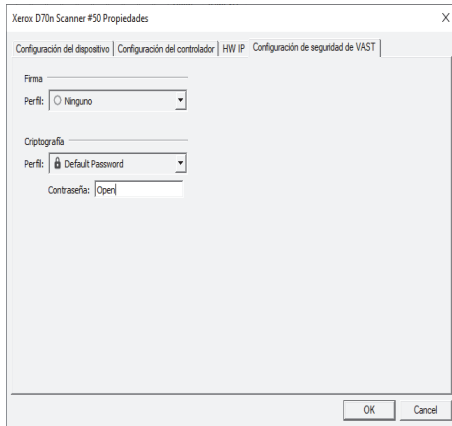

Si quiere utilizar un perfil distinto a los predeterminados, deben instalarse los certificados correspondientes en el almacén de la máquina local. Además, debe facilitarse la contraseña para los perfiles de cifrado de contraseña.

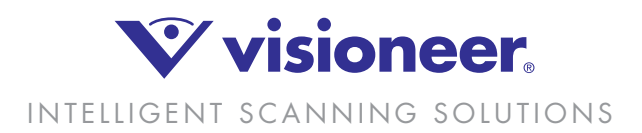